# *Perfezionamento del riconoscimento vocale*

## Operazioni con il vocabolario di Dragon NaturallySpeaking

Se Dragon NaturallySpeaking riconosce una parola in modo errato, è possibile che tale lemma non sia incluso nel *vocabolario* del programma. In questo caso, è necessario insegnare la nuova parola a Dragon NaturallySpeaking in modo che a partire da questo momento la possa riconoscere correttamente quando viene pronunciata.

Questo capitolo presenta il vocabolario utilizzato da Dragon NaturallySpeaking, contenente le parole attive e le parole di dizionario di backup. Nella versione 5 sono stati forniti diversi modi rapidi per aggiungere parole al vocabolario. Oltre all'aggiunta di parole durante la correzione degli errori, è ora possibile:

- n aggiungere una parola singola;
- n aggiungere parole dai documenti;

3

n creare macro di dettatura per immettere un testo dettato di frequente.

Dragon NaturallySpeaking propone ora di strumenti più potenti per la creazione di un vocabolario ancor più avanzato. Le funzione Compilatore di vocabolario (pagina 55) ed Editor di vocabolario (pagina 51) danno maggior controllo sulla personalizzazione del vocabolario. La versione Professional di Dragon NaturallySpeaking e le edizioni superiori consentono anche di creare, importare ed esportare più vocabolari. Per ulteriori informazioni, vedere la sezione "Gestione dei vocabolari" a pagina 65.

Nella sezione successiva viene descritta la procedura per addestrare Dragon NaturallySpeaking a riconoscere le parole problematiche, comprese le parole che compongono i comandi. Il capitolo si conclude affrontando gli aspetti legati all'Addestramento generale, indicando quando è opportuno rieseguirlo per migliorare la precisione del riconoscimento.

### **Informazioni sul vocabolario**

Il vocabolario di Dragon NaturallySpeaking contiene le parole che il programma è in grado di riconoscere durante la dettatura. Il vocabolario contiene migliaia di parole, unitamente ai dati sulla pronuncia e ai dati linguistici, ossia una serie di informazioni sulla frequenza con cui vengono utilizzate le parole da sole e insieme ad altre.

Quando si avvia Dragon NaturallySpeaking per la prima volta, il programma crea un vocabolario standard e lo memorizza sul computer. Un vocabolario contiene *parole attive* (il *vocabolario attivo*) e *parole di backup* (il *dizionario di backup*).

#### **Parole attive**

Le parole del vocabolario utilizzate con maggior frequenza vengono mantenute *attive* (memorizzate nella memoria RAM del computer). Quando si dettano queste parole, è probabile che Dragon NaturallySpeaking le riconosca correttamente al primo tentativo (ovvero, senza che sia necessario effettuare operazioni aggiuntive quali la correzione del testo).

Ad esempio, tutte le parole nella frase riportata di seguito sono attive (inclusa la parola "Assisi"), quindi Dragon NaturallySpeaking dovrebbe essere in grado di riconoscerle tutte correttamente al primo tentativo.

#### **Oggi si celebra la festa di S. Francesco d'Assisi.**

Non darsi pensiero se le parole del testo da dettare possono non essere attive; l'elenco delle parole attive è molto lungo e cambia continuamente (man mano che vengono corretti gli errori) in modo da includere sempre le parole che probabilmente verranno utilizzate.

#### **Parole del dizionario di backup**

Tutte le parole del vocabolario che attualmente non sono attive vengono mantenute nel dizionario di backup (archiviato sul disco anziché nella memoria RAM). Dragon NaturallySpeaking è in grado di riconoscere le parole del dizionario di backup, ma non al primo tentativo.

Se Dragon NaturallySpeaking ha difficoltà a riconoscere una parola, ciò può significare che si tratta di un lemma contenuto nel dizionario di backup. È possibile aggiungere una parola al vocabolario attivo semplicemente correggendola (vedere "Correcting recognition mistakes" a pagina 25).

### Per aggiungere una parola mediante correzione:

1 Dettare la frase riportata di seguito. La parola "Pialuisa" è inclusa nel dizionario di backup ma non nel vocabolario attivo e, di conseguenza, non verrà riconosciuta correttamente da Dragon NaturallySpeaking al primo tentativo.

### **Ho conosciuto Pialuisa proprio ieri [punto]**

Quando il programma commette un errore (ad esempio, digita "duchi ne ha" anziché "Pialuisa"), correggere l'errore.

2 In DragonPad, selezionare l'errore dicendo *"seleziona duchi ne ha"*. Apparirà l'elenco Correzione rapida, con le alternative più probabili per la parola selezionata.

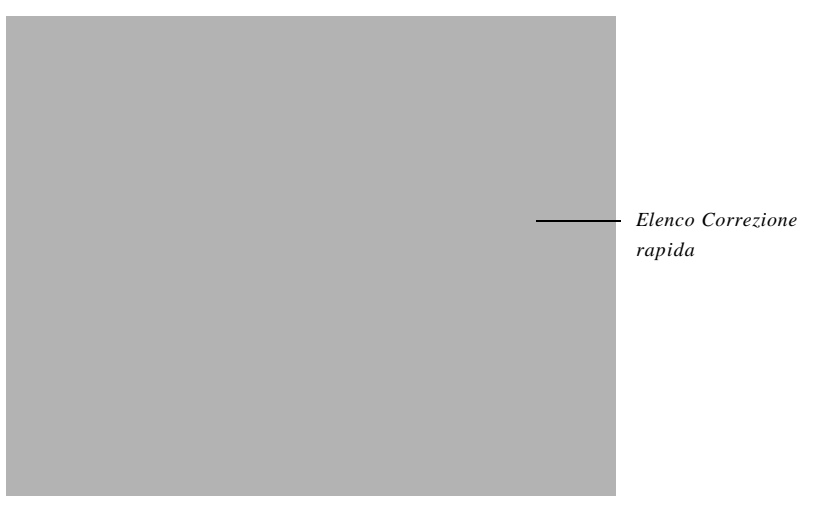

 *I comandi "seleziona" e l'elenco Correzione rapida sono disponibili solamente in*  NOTA*DragonPad (vedere a pagina 26); la procedura delineata ai punti 1 – 3 potrebbe non funzionare in tutte le applicazioni. Per correggere una parola e renderla attiva in tutte le applicazioni, è sempre possibile selezionarla a voce o con il mouse e quindi dire "scrivi lettere" (passi 4 e 5).*

3 Se la parola desiderata appare nell'elenco Correzione rapida, dire (ad esempio) *"scegli 2"*. È possibile pronunciare un numero qualsiasi tra quelli in elenco.

Se al contrario la parola non è in elenco, oppure se l'elenco Correzione rapida non si apre affatto, selezionare la parola a voce o con il mouse e attenersi alla seguente procedura.

- 4 Dire *"scrivi lettere"* oppure *"correggi testo"*. Apparirà la finestra di Correzione.
- 5 Digitare o pronunciare l'ortografia della parola corretta nella finestra di Correzione.

Poiché "Pialuisa" è presente nel dizionario di backup, dovrebbe essere visualizzata nell'elenco delle alternative prima di terminarne l'immissione (l'elenco delle alternative visualizza sempre le possibili conclusioni del testo nella casella di testo).

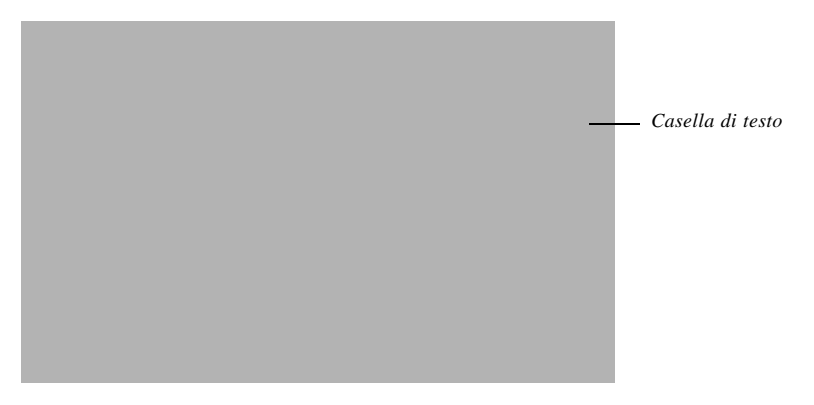

6 Dire ad esempio *"scegli 2"* oppure selezionare la parola corretta e fare clic su di essa o dire semplicemente *"clic su OK"*.

La finestra di Correzione si chiude e "Pialuisa" diventa una parola attiva. La volta successiva che si detterà "Pialuisa", Dragon NaturallySpeaking dovrebbe riconoscerla correttamente.

## Vari modi rapidi e facili per aggiungere parole

Quando Dragon NaturallySpeaking commette un errore di riconoscimento, spesso questo è dovuto al fatto che la parola non è presente nel vocabolario. Ciò avviene frequentemente se la parola è un nome insolito o un termine specialistico. È necessario pertanto insegnare a Dragon NaturallySpeaking queste parole nuove in modo che possa riconoscerle durante la dettatura.

Nella versione 5 sono stati forniti diversi modi rapidi per aggiungere parole al vocabolario. È possibile:

- n aggiungere le parole durante la correzione degli errori (vedere la procedura precedente);
- n aggiungere e addestrare singole parole;
- n aggiungere parole dai documenti.

La sezione seguente descrive come aggiungere e addestrare una parola e come aggiungere parole dai documenti. Inoltre, indica come creare le macro di dettatura per parole e frasi di uso frequente (vedere a pagina 48).

La sezione "Strumenti avanzati per la creazione e la modifica dei vocabolari" a pagina 51 presenta alcune tecniche avanzate per le operazioni con i vocabolari.

Acquisire l'abitudine di insegnare le parole nuove a Dragon NaturallySpeaking per continuare a migliorare la precisione di riconoscimento del programma. Accertarsi di salvare i file vocali, quando richiesto, per memorizzare le modifiche apportate al vocabolario.

### **Aggiunta di una parola singola**

### Per aggiungere e addestrare una singola parola:

1 Nel menu NaturallySpeaking della DragonBar, selezionare Parole e fare clic su Aggiungi parole. Compitare o digitare la parola desiderata per aggiungerla al vocabolario. Per addestrarne la pronuncia (consigliato), lasciare selezionata la casella di controllo. Quindi Fare clic su o dire *"aggiungi"*.

2 Apparirà la finestra di dialogo Addestra parole, con la parola aggiunta. Fare clic su o dire *"registra"* per iniziare la registrazione, quindi pronunciare la parola in modo normale. Fare clic su o dire *"fine"* per chiudere la finestra di dialogo e aggiungere la parola al vocabolario.

### **Aggiunta di parole dai documenti**

La funzione Aggiungi parole dai documenti è un metodo rapido per aggiungere al vocabolario le parole presenti in un documento o una cartella. Ad esempio, se si dispone di un elenco di nomi di dipendenti o di una rubrica in linea, è possibile utilizzare Aggiungi parole dai documenti per identificare rapidamente tutte le parole non incluse nel vocabolario e aggiungerle.

Con questa procedura saranno aggiunte:

- n le parole che coincidono ad altre (anche nelle maiuscole) contenute nel dizionario di backup, ad esempio "Pialuisa";
- n le parole con maiuscole inusitate trovate nel vocabolario attivo o nel dizionario di backup, ad esempio "eMail";
- n le parole con almeno una lettera maiuscola non incluse nel dizionario di backup, ad esempio "Bernacchi".

 *Il programma riconosce il contesto in cui inserire una lettera maiuscola secondo*  NOTA *le regole grammaticali della lingua italiana, ad esempio all'inizio di frase o nella scrittura estesa delle sigle, ma non è in grado di riconoscere lettere maiuscole presenti all'interno di una parola.*

Questa procedura non aggiunge la versione in minuscolo delle parole non presenti nel dizionario di backup.

È possibile precisare e definire ulteriormente i criteri di aggiunta delle parole con l'uso del Compilatore di vocabolario (vedere a pagina 58); la funzione Aggiungi parole dai documenti è solamente un modo rapido inteso per elaborare soprattutto un elenco di nomi propri, quali i nomi presenti in un indirizzario dei dipendenti di una ditta.

 *Prima di eseguire Aggiungi parole dai documenti, si consiglia di preparare i*  SUGGE*documenti secondo quanto delineato a pagina 56 al fine di assicurarsi che siano in formato leggibile e privi di errori ortografici. Questa procedura non è necessaria se i documenti sono già in un formato supportato da Dragon NaturallySpeaking.*

### Per aggiungere le parole dai documenti:

1 Nel menu NaturallySpeaking della DragonBar, selezionare Parole e fare clic su Aggiungi parole dai documenti. Apparirà la finestra di dialogo Aggiungi parole dai documenti.

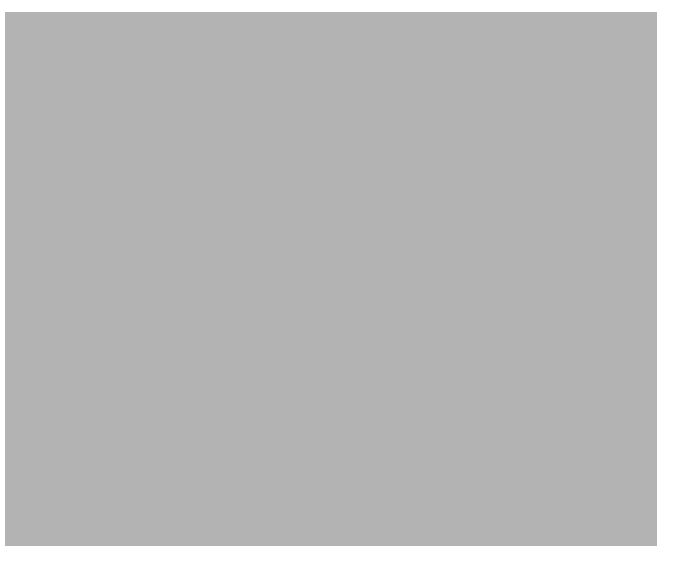

s*Questa finestra di dialogo consente di selezionare tutti i documenti presenti in una cartella o selezionarne uno alla volta. Selezionare i documenti desiderati dall'elenco per rimuoverli o visualizzarli.*

- 2 Fare clic su o dire *"aggiungi documento"*. Individuare i documenti da aggiungere e selezionarli.
- 3 (facoltativo) Fare clic su o dire *"aggiungi cartella"* per aggiungere tutti i documenti presenti in una cartella selezionata.

**SUG** Solitamente i risultati sono di ottima qualità anche passando direttamente al punto 6.

- 4 (facoltativo) Per visualizzare un documento presente nell'elenco, selezionarle e Fare clic su o dire *"visualizza documento"*.
- 5 (facoltativo) Fare clic su o dire *"elenco parole nuove"* per visualizzare un elenco delle parole estratte da tutti i documenti in elenco e che attualmente non sono incluse nel vocabolario corrente.
	- n Aggiungere solo le parole che si prevede di utilizzare con frequenza, non quelle che probabilmente non saranno necessarie.

*Dragon NaturallySpeaking – Manuale per l'utente* **#**

n Non aggiungere parole con l'iniziale maiuscola a meno che non si preveda di dettarle spesso in questa forma (ad esempio, il nome del gatto di casa "Fagotto").

Per eliminare una parola dall'elenco di parole da aggiungere al vocabolario attivo, rimuovere il segno di spunta dalla casella corrispondente alla parole nella finestra di dialogo Anteprima parole nuove.

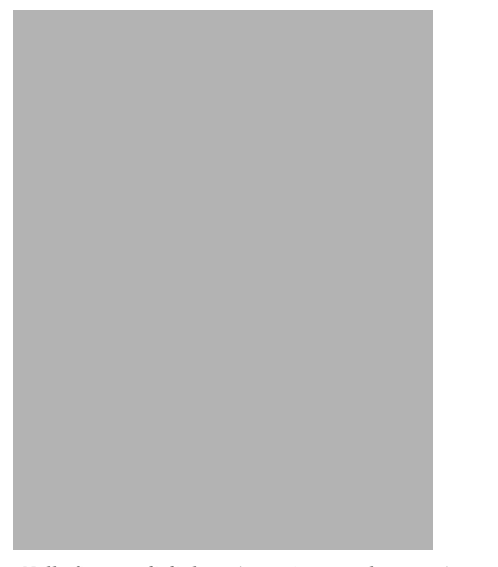

s*Nella finestra di dialogo Anteprima parole nuove è possibile selezionare o rimuovere le parole dall'elenco di parole intese per l'aggiunta. Togliere il segno di spunta dalle caselle in corrispondenza delle parole indesiderate.*

6 Fare clic su "Inizia" per sottoporre ad analisi i documenti e rilevare le parole da aggiungere al vocabolario. I file vocali saranno aggiornati e salvati automaticamente.

### **Creazione di macro di dettatura**

Una *macro di dettatura* è un metodo rapido per inserire nel documento un testo dettato di frequente. È possibile creare macro di dettatura per testi utilizzati spesso oppure che risultano difficili da dettare. Dragon NaturallySpeaking (a partire dall'edizione Preferred) consente di creare macro di dettatura anche per un testo da inserire su più righe (con ritorni a capo).

Ad esempio, si può creare una macro di dettatura per immettere il proprio nome e indirizzo ogni volta che si dice *"la mia firma"*. In questo esempio, la forma scritta della macro di dettatura è riportata a sinistra, mentre la forma orale è visibile a destra.

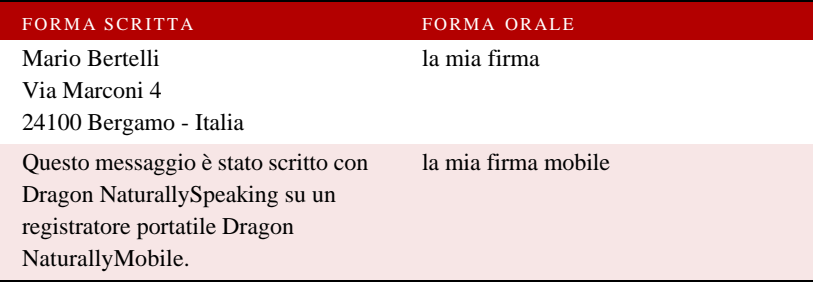

### Per creare una macro di dettatura:

- 1 Nel menu NaturallySpeaking della DragonBar, selezionare Parole e fare clic su Macro di dettatura.
- 2 Nella casella di testo Dicendo, digitare la frase orale che si desidera pronunciare per inserire il testo specificato come forma scritta.

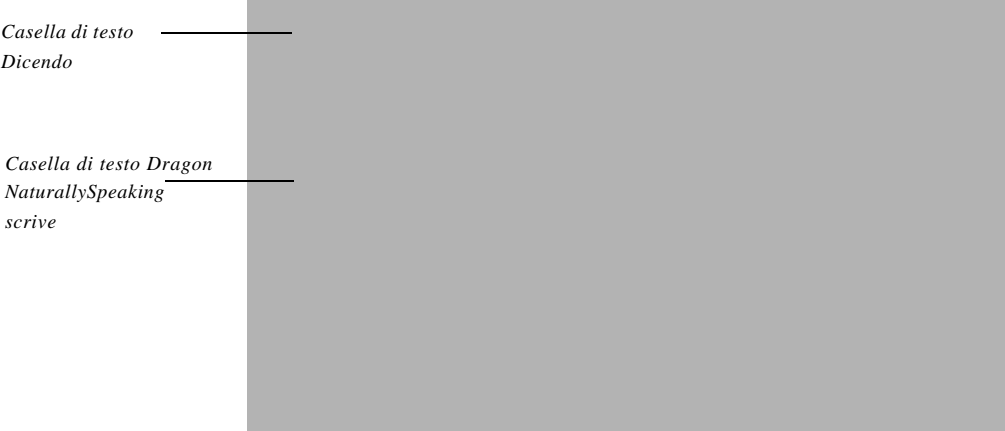

3 Nella casella di testo Dragon NaturallySpeaking scrive, digitare il testo che si desidera venga scritto nel documento.

*Dragon NaturallySpeaking – Manuale per l'utente* **#**

Di seguito sono riportate alcune indicazioni per selezionare una forma orale appropriata:

- n Utilizzare dove possibile frasi univoche: non scegliere una frase che potrebbe essere utilizzata come testo.
- n Non utilizzare parole singole.
- n Assicurarsi che la forma orale prescelta sia facile da ricordare.
- n Utilizzare parole realmente esistenti; in caso contrario, è possibile che Dragon NaturallySpeaking non ne conosca la pronuncia e ne richieda l'addestramento.
- n Se si utilizzano lettere separate, inserire uno spazio tra una e l'altra e un punto dopo ogni carattere (ad esempio, J.V. O.).
- 4 Fare clic su OK oppure dire *"clic su OK"*.

Dragon NaturallySpeaking aggiunge la macro di dettatura al vocabolario. A questo punto, quando si detta la forma orale il programma immetterà nel documento la forma scritta corrispondente. Per ulteriori informazioni su forma orale e forma scritta delle parole, vedere "Altre osservazioni sulle forme orali" a pagina 53.

 $\bf SUG$  *Le macro di dettatura sono comandi e pertanto è necessario inserire una pausa prima di dettarle. Se si desidera pronunciare una formula abbreviata per immettere una riga di testo breve, immettere la forma orale nell'Editor di vocabolario anziché crearne una macro di dettatura. Vedere "Per creare la forma orale di una parola:" a pagina 54.*

Dragon NaturallySpeaking Professional ed edizioni superiori, è anche possibile creare comandi vocali personalizzati per inserire un testo dettato frequentemente e controllare il computer a voce. Vedere il capitolo 9, "Creating Your Own Dragon NaturallySpeaking Commands" a pagina 151.

Si consiglia di addestrare Dragon NaturallySpeaking al riconoscimento delle parole aggiunte al vocabolario pronunciandole correttamente. Per ulteriori informazioni sull'addestramento delle parole, vedere "Addestramento di Dragon NaturallySpeaking a riconoscere le parole problematiche" a pagina 71.

### Strumenti avanzati per la creazione e la modifica dei vocabolari

Il sottomenu Parole offre modi rapidi e facili per aggiungere e addestrare le parole. Se si desidera svolgere operazioni più avanzate direttamente sul vocabolario, ricorrere alle funzioni disponibili nel menu Avanzate di Dragon NaturallySpeaking. Questi strumenti consentono di:

- n modificare il vocabolario con l'Editor di vocabolario;
- n creare un vocabolario personalizzato con il Compilatore di vocabolario;
- n gestire i vocabolari (se si dispone di un numero multiplo di vocabolari; disponibile nelle edizioni a partire da Dragon NaturallySpeaking Professional).

Le sezioni seguenti descrivono gli strumenti avanzati e le modalità d'uso.

### **Modifica del vocabolario**

L'Editor di vocabolario mostra tutte le parole *attive* (ossia le parole utilizzate più comunemente) nel vocabolario di Dragon NaturallySpeaking. È possibile aprire l'Editor di vocabolario per verificare se una parola è inclusa nel vocabolario attivo; se non è presente, la si può aggiungere. È possibile creare anche una forma orale diversa per una parola già presente nel vocabolario.

 $\mathbf{SUG}$  Qual è il modo più rapido per verificare se una parola è già presente nel vocabolario? *Digitare le prime lettere della parola nella casella di testo Forma scritta. Se la parola è contenuta nel vocabolario, essa apparirà sullo schermo.*

### Per modificare il vocabolario:

1 Nel menu NaturallySpeaking, selezionare Avanzate e fare clic su Modifica vocabolario.

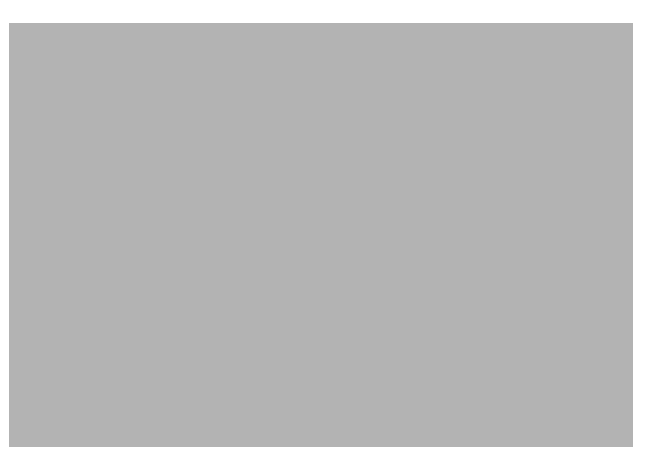

s*Nell'Editor di vocabolario vengono elencate tutte le parole attive del vocabolario di Dragon NaturallySpeaking.*

La forma scritta di una parola è ciò che Dragon NaturallySpeaking immette quando la si pronuncia, mentre la forma orale è il modo in cui la si pronuncia. Ad esempio, la forma orale della parola scritta "Cap." è *"Capitano"*.

Le parole che sono state aggiunte dall'utente sono contrassegnate da un asterisco colorato (escluse tutte le parole precedentemente presenti nel dizionario di backup). Per visualizzare solo le parole aggiunte, fare clic su "Mostra soltanto le parole aggiunte".

2 Digitare la nuova parola o frase nella casella di testo Forma scritta. Lasciare vuota la casella di testo Forma orale, a meno che la parola o la frase non venga pronunciata in modo differente rispetto alla sua ortografia (come nell'esempio mostrato nell'illustrazione). In tal caso, vedere "Per creare la forma orale di una parola:" a pagina 54.

 *Utilizzare lo strumento Macro di dettatura per frasi superiori a 128 caratteri o*  NOTA*espressioni che spaziano su più righe dettate di frequente. Per informazioni sulle macro di dettatura, vedere a pagina 48.*

3 Fare clic su Aggiungi.

**#** *Dragon NaturallySpeaking – Manuale per l'utente*

Alcune parole speciali (quali "nuovo paragrafo") non presentano una forma scritta corrispondente. Queste parole sono incorporate in Dragon NaturallySpeaking. Non è possibile aggiungere parole personali senza una forma scritta.

#### **Altre osservazioni sulle forme orali**

Il vocabolario può contenere parole con maiuscole inusitate o nomi propri dalla grafia insolita. Alcune frasi, quali i nomi di società, presentano regole di punteggiatura particolari. Si può anche fare in modo che Dragon NaturallySpeaking scriva la forma estesa del nome di una persona quando se ne pronunciano solo le iniziali. Basta addestrare il programma a digitare la parola o la frase corretta quando riconosce la forma orale corrispondente.

**SUG** È possibile creare una forma orale per una parola che Dragon NaturallySpeaking *non riesce a riconoscere (ad esempio, se il programma spesso immette "Lara" quando si pronuncia "Laura" e continua a commettere questo errore nonostante la parola sia stata corretta e addestrata). In questo esempio, la forma scritta per la parola sarebbe "Laura", mentre la forma orale deve essere una frase univoca, come "Laura mia collega".*

Per parole e frasi brevi composte da un massimo di 128 caratteri e di una sola riga di testo, si consiglia di creare una forma orale anziché una macro di dettatura (vedere a pagina 48).

Di seguito sono riportati alcuni esempi di parole la cui forma scritta si discosta da quella orale. Il vocabolario contiene numerosi altri esempi.

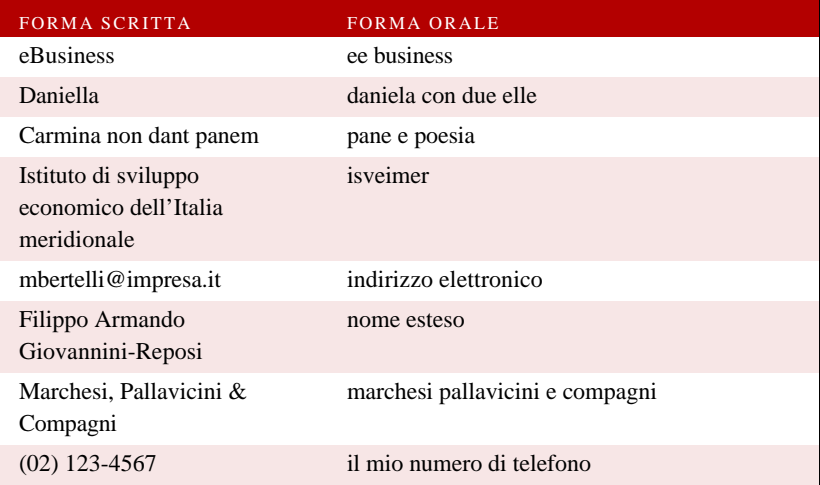

### Per creare la forma orale di una parola:

- 1 Nel menu NaturallySpeaking, selezionare Avanzate e fare clic su Modifica vocabolario.
- 2 Individuare nell'elenco la parola desiderata digitando nella casella Forma scritta le prime lettere che la compongono.

 *Se la parola che si desidera modificare non viene visualizzata nell'Editor di*  NOTA*vocabolario, ciò significa che essa non è presente nel vocabolario attivo. Sarà pertanto necessario aggiungerla al vocabolario attivo prima di poterla modificare. Vedere "Modifica del vocabolario" a pagina51.*

- 3 Selezionare la parola.
- 4 Digitare la nuova forma orale nella casella di testo Forma orale. Accertarsi di aver immesso il testo esattamente come deve essere pronunciato.
- 5 (facoltativo) Apportare eventuali modifiche, aggiungere maiuscole e punteggiatura alla forma scritta nella casella di testo Forma scritta.
- 6 Fare clic su Aggiungi per aggiungere la parola al vocabolario.
- 7 Se la parola era già presente nel vocabolario nella sua forma prima della modifica, si consiglia di eliminarne la versione precedente.

#### Per eliminare una parola dal vocabolario:

Di norma non è necessario eliminare le parole dal vocabolario. Tuttavia, se una parola viene costantemente confusa con un'altra che non viene mai utilizzata, può essere opportuno eliminare quella non utilizzata.

Per eliminare una parola, selezionarla e fare clic su Elimina. È possibile selezionare più parole tenendo premuto il tasto CTRL mentre si fa clic. Tenere premuto il tasto MAIUSC mentre si fa clic per selezionare parole consecutive.

Alcune parole comuni (come "la") non possono essere eliminate, poiché in questo caso Dragon NaturallySpeaking non comprenderebbe correttamente la dettatura.

### **Creazione del vocabolario**

L'esecuzione del Compilatore di vocabolario consente a Dragon NaturallySpeaking di acquisire informazioni sul vocabolario e sullo stile di scrittura dell'utente. Se Dragon NaturallySpeaking conosce le parole che vengono utilizzate nella dettatura e il modo in cui esse vengono raggruppate per comporre le frasi, il programma è in grado di riconoscere con maggior precisione quanto viene dettato.

Come la funzione Aggiungi parole dai documenti, il Compilatore di vocabolario si basa sulla "lettura" dei documenti già scritti e memorizzati sul computer. Questo strumento utilizza i documenti per raccogliere dati linguistici sulla frequenza delle parole utilizzate e sull'ordine in cui appaiono di solito. Ad esempio, se il Compilatore di vocabolario analizzasse il presente manuale, apprenderebbe che la parola "Dragon" viene utilizzata con frequenza e che le parole "a voce" appaiono spesso insieme. Di conseguenza, Dragon NaturallySpeaking apprenderebbe che è più probabile che vengano utilizzate queste parole rispetto ad altre di suono simile.

Il Compilatore di vocabolario dà inoltre maggiore controllo sulle parole aggiunte al vocabolario rispetto alla funzione Aggiungi parole dai documenti. La creazione di un vocabolario consente di:

- n aggiungere le parole da un elenco prestabilito;
- n aggiungere parole non presenti nel dizionario di backup, anche qualora queste presentino maiuscole insolite;
- n filtrare e ordinare le parole prima di aggiungerle;
- n decidere se eseguire l'adattamento allo stile dei documenti;
- n visualizzare un riepilogo statistico sulla sessione conclusa con il Compilatore di vocabolario.

Si consiglia di eseguire nuovamente il Compilatore di vocabolario se Dragon NaturallySpeaking commette ancora molti errori o se sono stati creati nuovi documenti che si desidera analizzare. È possibile eseguire il Compilatore di vocabolario ogni volta che si desidera senza sovrascrivere i dati linguistici raccolti in precedenza.

Per eseguire il Compilatore di vocabolario è necessario completare le seguenti operazioni:

n preparare i documenti (vedere a pagina 56);

- n aggiungere le parole da un elenco (facoltativa, come per Aggiungi parole dai documenti, vedere a pagina 57);
- n eseguire il Compilatore di vocabolario;
- n aggiungere le parole trovate nei documenti.

Le sezioni che seguono descrivono ognuna di queste operazioni.

#### **Preparazione dei documenti**

Ricercare anzitutto i documenti già presenti sul computer che possono costituire buoni esempi del tipo di testo che verrà dettato con Dragon NaturallySpeaking.

Ad esempio, se si prevede di dettare memorandum e messaggi di posta elettronica, trovare alcuni esempi di questo tipo già scritti in passato. La casella della posta in uscita può costituire un'ottima fonte di esempi a tale scopo. Anche i documenti in elaborazione al momento possono dimostrarsi utili. Tanto maggiore è il numero di documenti tipici individuati, quanto migliori saranno i risultati ottenuti.

 *È possibile elaborare anche documenti redatti da altri utenti, ma ciò è utile solo se*  NOTA *scritti in uno stile simile a quello personale dell'utente che detterà (un esempio può essere una relazione redatta da un collega che svolge la stessa mansione).*

### Per preparare i documenti:

- 1 Assicurarsi che i documenti siano in uno dei formati seguenti:
	- n .TXT (Testo)
	- n .RTF (Rich Text Format)
	- n .DOC (Microsoft Word 6.0 o versioni successive)
	- n .WPD (Corel WordPerfect versione 8 o 9)
	- n .HTM o .HTML (Hypertext Markup Language)
	- n .SHTM o .SHTML (Server-side include Hypertext Markup Language)

**SUG** Dragon NaturallySpeaking elabora i file di testo (.TXT) più velocemente rispetto ai *documenti in qualsiasi altro formato. Si consideri la possibilità di utilizzare questo formato ogniqualvolta è possibile.*

Dragon NaturallySpeaking è in grado di elaborare i file in formato Microsoft Word e Corel WordPerfect solo se sul computer è installato l'elaboratore di testo corrispondente; in caso contrario, convertire i documenti in un altro formato, ad esempio .RTF.

Se si desidera elaborare i messaggi di posta elettronica (un'operazione molto utile se si prevede di utilizzare Dragon NaturallySpeaking a tale scopo), è necessario esportare il testo in uno dei formati sopra elencati oppure copiare e incollare i messaggi in un nuovo documento.

 *Le intestazioni dei messaggi di posta elettronica possono contenere caratteri che il*  NOTA*Compilatore di vocabolario non riesce ad elaborare. Se il Compilatore di vocabolario non è in grado di elaborare il testo dei messaggi di posta elettronica, provare a eliminare dal file tutte le informazioni dell'intestazione.*

2 Utilizzare un correttore ortografico per correggere qualsiasi errore di ortografia presente nei documenti. In questo modo si eviterà che le parole errate vengano identificate come parole nuove da aggiungere al vocabolario.

Ultimata la fase preparatoria, procedere ad aggiungere le parole dei documenti al vocabolario.

#### **Aggiunta di parole da un elenco**

I nuovi utenti di Dragon NaturallySpeaking possono saltare questo passaggio o eseguirlo in un altro momento. Dopo aver acquisito dimestichezza con l'aggiunta di parole al vocabolario, è probabile che l'aggiunta di parole da un elenco si riveli una tecnica utile.

Quando Dragon NaturallySpeaking analizza i documenti, innanzitutto visualizza un elenco di tutte le parole nuove individuate per consentire di selezionare quelle che si desidera aggiungere al vocabolario. Se l'elenco è lungo, la selezione e la modifica delle parole prima di aggiungerle potrebbe richiedere diverso tempo. Per questo Dragon NaturallySpeaking dà modo di aggiornare direttamente un elenco di parole. La procedura è simile all'aggiunta delle parole con Aggiungi parole dai documenti (vedere a pagina 46) o alla selezione di parole da aggiungere da un elenco con il Compilatore di vocabolario prima di elaborare i documenti.

L'aggiunta di parole da un elenco consente di risparmiare tempo e offre anche altri vantaggi. È possibile includere nell'elenco anche frasi di utilizzo frequente per migliorarne il riconoscimento. Ad esempio, se Dragon NaturallySpeaking ha difficoltà a riconoscere il nome "Carlo Lucentini", sebbene sia "Carlo" sia "Lucentini" siano incluse nel vocabolario, è possibile aggiungere al vocabolario la frase "Carlo Lucentini".

### Per creare un elenco di parole:

Creare un file di testo (.TXT) e immettere su una riga distinta ogni parola o frase da aggiungere al vocabolario. Verificare che l'ortografia delle parole sia corretta.

**SUG** Per includere la forma orale, immettere una sbarretta inversa (\) prima della forma *orale, quest'ultima verrà visualizzata nella casella Forma orale nell'Editor di vocabolario dopo aver aggiunto la parola. Per un esempio di forma orale e forma scritta delle parole, vedere a pagina 52.*

Di seguito è riportato un esempio di un elenco formattato correttamente:

*Ogni riga viene aggiunta al vocabolario sotto forma di singolo elemento. In questo esempio, verranno aggiunte le frasi "Il gatto Fagotto", "Mandarini S.p.A." e così via*

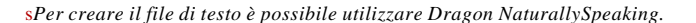

#### **Esecuzione del Compilatore di vocabolario**

Preparare i documenti e creare un elenco di parole da aggiungere (facoltativo), secondo le procedure descritte nella sezione precedente. Ultimata la fase preparatoria, è possibile eseguire il Compilatore di vocabolario.

#### Per eseguire il Compilatore di vocabolario:

1 Aprire l'utente e il vocabolario che si desidera personalizzare.

 *La versione Professional di Dragon NaturallySpeaking e le edizioni superiori*  NOTA*consentono anche di gestire più di un vocabolario per utente. Nel menu NaturallySpeaking della DragonBar, selezionare Avanzate e fare clic su Gestione vocabolari. Selezionare il vocabolario da personalizzare e fare clic su Apri.*

- 2 Nel menu NaturallySpeaking della DragonBar, selezionare Avanzate e fare clic su Compila vocabolario. Apparirà il Compilatore di vocabolario.
- 3 Attenersi alle istruzioni visualizzate sullo schermo.

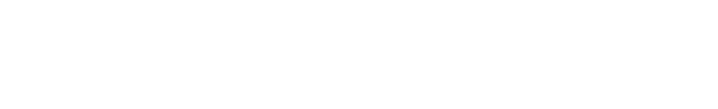

### Aggiungi parole da un elenco (facoltativo):

1 Nella sezione Aggiungi parole da un elenco, specificare un file contenente le parole che si desidera aggiungere al vocabolario. Per ulteriori informazioni su questa procedura, vedere "Aggiunta di parole da un elenco" a pagina 57.

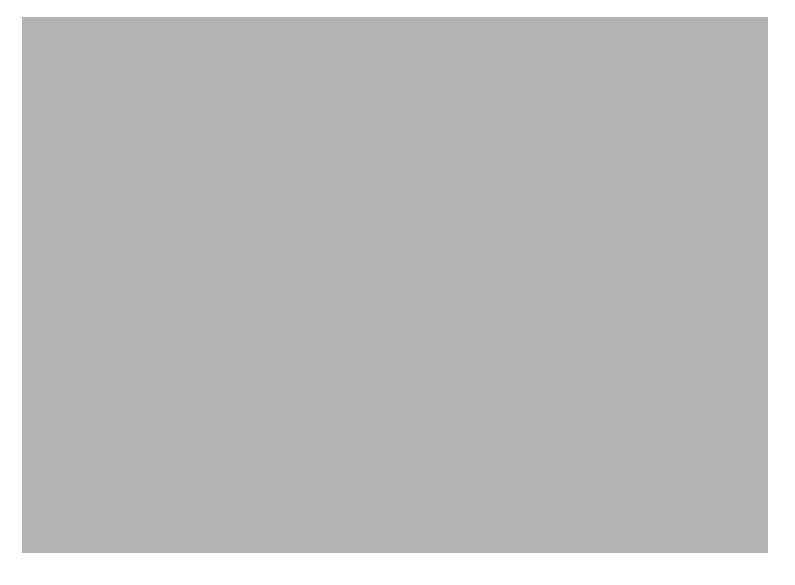

2 Se si seleziona un file, fare clic su Aggiungi e quindi su Avanti per continuare.

 ${\bf SUG}$   $\dot E$  possibile aggiungere parole da più file. La procedura a tale scopo è illustrata *durante l'uso del Compilatore di vocabolario.*

Per saltare questa fase, fare semplicemente clic su Avanti.

Per analizzare i documenti:

1 Nella pagina Analizzadocumenti, fare clic su Aggiungi.

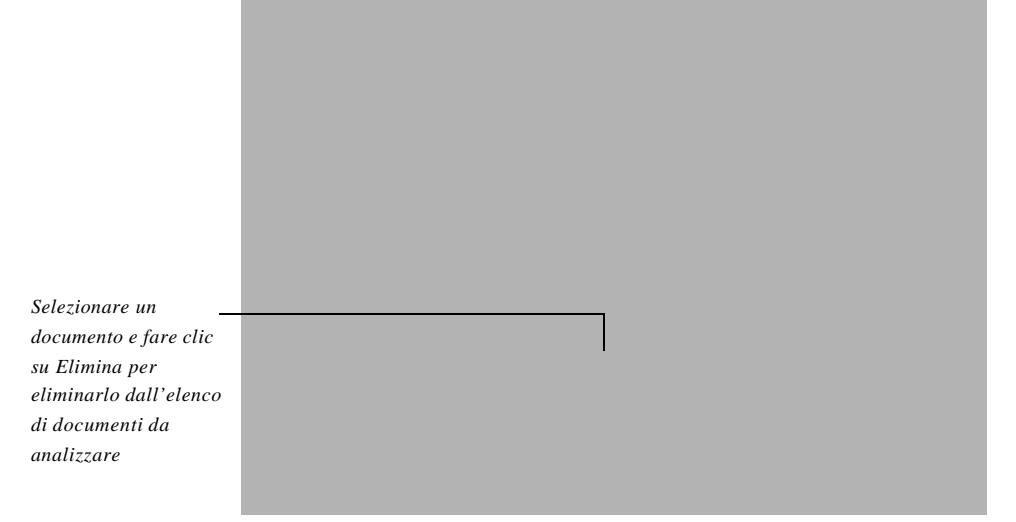

s*Il Compilatore di vocabolario utilizza i documenti già memorizzati per dare informazioni a Dragon NaturallySpeaking sullo stile di scrittura dell'utente.*

2 Nella finestra di dialogo Inserisci documenti, individuare e selezionare i documenti da elaborare\* e quindi fare clic su Apri.

 *Per selezionare più documenti in una cartella, tenere premuto il tasto CTRL mentre*  NOTA *si fa clic. Per selezionare una serie di documenti consecutivi, tenere premuto il tasto MAIU SC mentre si fa clic. Per aggiungere documenti da cartelle diverse, fare nuovamente clic su Aggiungi.* 

I documenti selezionati vengono aggiunti alla pagina Analizza documenti. Se è necessario eliminare un documento, selezionarlo e fare clic su Elimina.

3 Per iniziare l'elaborazione dei documenti, fare clic su Analizza documenti.

 *Se il Compilatore di vocabolario visualizza un messaggio di errore, ciò può*  NOTA*significare che uno o più file non sono nel formato corretto (vedere l'elenco dei formati supportati a pagina56) oppure che il programma utilizzato per creare uno dei file non è installato sul computer.*

*\* Sebbene non vi siano limitazioni in termini di dimensioni o di numero di documenti, ad ogni esecuzione il Compilatore di vocabolario analizza solo le prime 500.000 parole.*

*Dragon NaturallySpeaking – Manuale per l'utente* **#**

Al termine dell'elaborazione di un documento, nella colonna Elaborato viene visualizzata la dicitura "Sì".

4 Una volta terminata l'elaborazione dei documenti, fare clic su Avanti.

Dopo aver analizzato i documenti, il Compilatore di vocabolario visualizza la finestra di dialogo Inserimento delle parole nuove con un elenco delle parole nuove individuate.

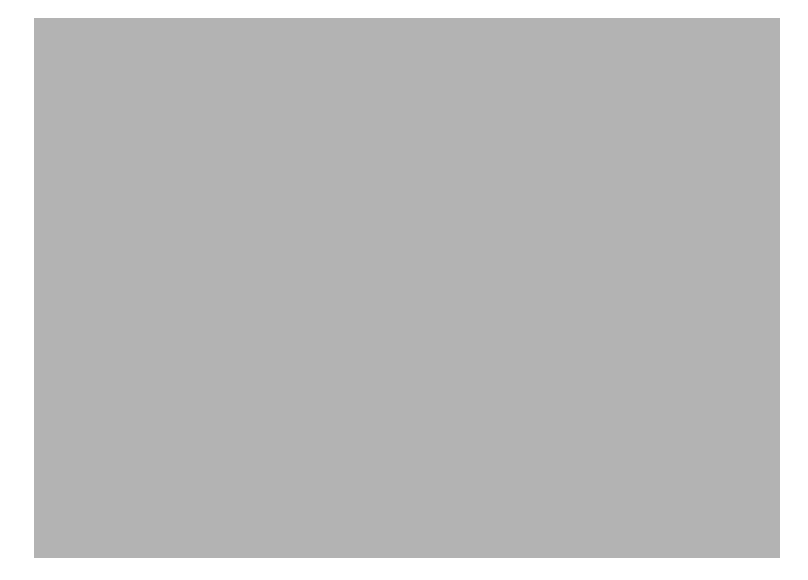

Se l'elenco include parole di utilizzo frequente, è possibile aggiungerle al vocabolario per migliorare la precisione di riconoscimento; questa operazione non è tuttavia obbligatoria. Nella finestra di dialogo Inserimento delle parole nuove vengono visualizzate tutte le parole trovate che non sono già incluse nel vocabolario di Dragon NaturallySpeaking (né in quello attivo né nel dizionario di backup).

### Per aggiungere parole nuove identificate nei documenti (facoltativo):

- 1 Se si desidera mostrare o nascondere una o più parole nell'elenco, utilizzare le opzioni Filtri e Visualizza.
	- n Selezionare Mostra parole sconosciute per visualizzare le parole trovate che non sono incluse nel vocabolario in alcuna forma (ad esempio, "Hoepner"). Questa opzione esclude le parole come "Fagotto" la cui forma in minuscolo ("fagotto") è già presente nel vocabolario.

*Fare clic per selezionare le parole da aggiungere al vocabolario*

n Selezionare Mostra parole già presenti nel vocabolario ma con un uso diverso delle maiuscole per visualizzare le parole che sono incluse nel vocabolario ma che nel testo presentano un uso insolito delle maiuscole e minuscole (ad esempio, "Fagotto" e "katia").

 *Ogni parola maiuscola trovata all'inizio di una frase o in un titolo (ad esempio*  NOTA *"Guerra e Pace") non appare in elenco.*

- n Deselezionare la casella di controllo Includi le parole inserite in questa sessione se si desidera nascondere le parole aggiunte a partire dalla sessione corrente con il Compilatore di vocabolario.
- 2 Fare clic per selezionare le parole da aggiungere al vocabolario.
	- n Aggiungere solo le parole che si prevede di utilizzare con frequenza, non quelle che probabilmente non saranno necessarie.
	- n Non aggiungere parole con l'iniziale maiuscola a meno che non si preveda di dettarle spesso in questa forma (ad esempio, il nome del gatto di casa "Fagotto").
- 3 Se una parola che si desidera aggiungere contiene un errore di ortografia o di uso delle maiuscole e minuscole, selezionarla e fare clic su Modifica (o fare doppio clic sulla parola stessa).

 $\operatorname{\mathbf{SUG}}$  Se una parola è già inclusa nel vocabolario con l'ortografia corretta, non è necessario *modificarne la forma errata e aggiungerla al vocabolario.*

Nella finestra di dialogo Modifica parola, correggere la forma scritta della parola. Lasciare vuota la casella Forma orale a meno che la parola non venga pronunciata in modo differente rispetto alla sua forma ortografica. Per eliminare automaticamente le lettere maiuscole, fare clic su In minuscolo.

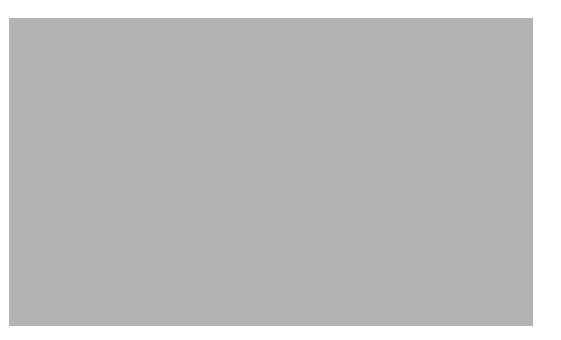

s*Prima di aggiungere le parole al vocabolario, utilizzare la finestra di dialogo Modifica parola per correggere gli errori di ortografia o di uso dei caratteri maiuscoli e minuscoli.*

*Dragon NaturallySpeaking – Manuale per l'utente* 

Al termine delle modifiche, fare clic su OK per tornare alla finestra di dialogo Inserimento delle parole nuove.

4 Dopo aver selezionato e modificato le parole da aggiungere, fare clic su Aggiungi parole selezionate al vocabolario.

Dragon NaturallySpeaking aggiungerà le parole al vocabolario, contrassegnandole nell'elenco con l'asterisco . Quindi, apparirà una finestra di dialogo che invita l'utente ad eseguire l'addestramento delle parole nuove. Si consiglia di addestrare tutte le parole la cui forma orale non coincide con la forma scritta.

Per addestrare le parole nuove, fare clic su Sì e attenersi alle istruzioni visualizzate sullo schermo. Per ulteriori informazioni, vedere "Addestramento di Dragon NaturallySpeaking a riconoscere le parole problematiche" a pagina 71.

Per saltare questa fase, fare clic su No.

5 Fare clic su Avanti per continuare.

Apparirà la finestra di dialogo Adatta allo stile dei documenti.

### Per adattare il programma allo stile del documento:

- 1 Come prima opzione, selezionare Sì per far sì che il Compilatore di vocabolario modifichi i file vocali dell'utente sulla base dei dati linguistici raccolti durante l'analisi dei documenti; selezionando No, i dati non verranno utilizzati. È possibile selezionare No se il Compilatore di vocabolario è stato utilizzato solo per trovare le parole nuove (ad esempio, se sono stati elaborati documenti non redatti dall'utente ma che contengono parole di utilizzo frequente).
- 2 Come seconda opzione, selezionare Sì per mantenere i dati linguistici raccolti in precedenza; selezionando No, questi dati andranno perduti. È possibile selezionare No per sovrascrivere i dati raccolti in precedenza (ad esempio, se l'ultima volta in cui si è eseguito il Compilatore di vocabolario sono stati elaborati documenti errati).

 *Questa opzione apparirà ombreggiata (non disponibile) la prima volta che si*  NOTA *esegue il Compilatore di vocabolario, dal momento che non esiste una sessione precedente.*

- 3 Effettuare le selezioni desiderate e fare clic su Avanti per continuare.
- 4 Nella pagina finale del Compilatore di vocabolario, rileggere i dati riepilogativi della sessione e fare clic su Fine per salvare le modifiche apportate.

 *Qualora si apportino modifiche indesiderate ai file vocali durante l'esecuzione del*  NOTA*Compilatore di vocabolario, è possibile ripristinare una copia di backup dell'utente. Vedere "Restoring a backup copy of a user" a pagina 148.*

### Gestione dei vocabolari

Gli utenti che dispongono di Dragon NaturallySpeaking Professional o di una versione superiore possono creare vocabolari aggiuntivi contenenti termini specialistici.

L'uso di un vocabolario aggiuntivo può migliorare la precisione del riconoscimento se si hanno stili di scrittura differenti a seconda delle situazioni e se i testi dettati richiedono un ampio vocabolario di termini specialistici. Ad esempio, un medico che utilizza Dragon NaturallySpeaking per dettare le cartelle cliniche e anche per inviare messaggi di posta elettronica ad amici e parenti può migliorare la precisione del

riconoscimento creando due vocabolari distinti: uno per la dettatura professionale e uno per la corrispondenza informale.

La necessità o meno di un vocabolario aggiuntivo dipende dal numero di parole che si desidera aggiungere al vocabolario corrente per renderlo adeguato a tutti i tipi di testo da dettare. Se il numero di parole è inferiore a 10.000 (un numero che non sarebbe sufficiente per il medico dell'esempio riportato sopra), probabilmente sarà possibile aggiungere tutti i termini specialistici utilizzati al vocabolario corrente senza compromettere la precisione del riconoscimento delle altre parole.

Si tenga presente che è più facile gestire un solo vocabolario; la presenza di più vocabolari può rendere necessario aggiungere ed eliminare parole in più punti.

I dati linguistici raccolti durante l'esecuzione del Compilatore di vocabolario sono specifici per un singolo vocabolario. Al contrario, i dati acustici, ossia le informazioni sul modo in cui vengono pronunciate parole differenti, sono validi per tutti i vocabolari. Quando si corregge una parola nell'elenco Correzione rapida o nella finestra di Correzione o la si addestra nella finestra di dialogo Addestra parole, Dragon NaturallySpeaking modifica i dati acustici di tale parola e di tutte le altre parole con combinazioni acustiche simili.

L'unico caso in cui i dati acustici non vengono condivisi tra i vocabolari è rappresentato dalle parole per le quali viene aggiunta una forma scritta. Ad esempio, se si modifica la forma scritta di "Laura" e la si associa alla forma orale "Laura mia collega", come nell'esempio di pagina 53, queste informazioni sulla pronuncia vengono memorizzate nel vocabolario insieme alla parola e, di conseguenza, sono specifiche per un singolo vocabolario.

È possibile creare, aprire, eliminare, rinominare, importare ed esportare i vocabolari con la finestra di dialogo Gestione vocabolari. Per ulteriori informazioni, vedere la sezione seguente.

### **Creazione di vocabolari**

Questa procedura riguarda le edizioni a partire da Dragon NaturallySpeaking Professional.

### Per creare un vocabolario:

1 Nel menu NaturallySpeaking della DragonBar, selezionare Avanzate e fare clic su Gestione vocabolari. Apparirà la finestra di dialogo gestione vocabolari.

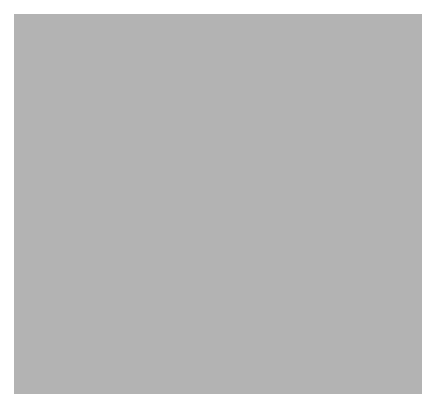

2 Fare clic su Nuovo. Immettere un nome per il nuovo vocabolario e selezionare un dizionario su cui basarlo.

È possibile basare il nuovo vocabolario su uno dei dizionari standard di Dragon NaturallySpeaking (i cui nomi iniziano con la parola "Base") o su uno dei dizionari correnti.

- 3 Fare clic su OK per creare il vocabolario.
- 4 Per iniziare a utilizzarlo, è necessario innanzitutto aprirlo. Vedere la sezione seguente, "Apertura di un vocabolario".
- 5 Eseguire il Compilatore di vocabolario per personalizzare il nuovo vocabolario. Vedere "Creazione del vocabolario" a pagina 55.

 *I vocabolari sono associati a utenti specifici; se si crea un vocabolario aggiuntivo,*  NOTA*questo è disponibile solo per l'utente corrente. Tuttavia, è possibile esportare ed importare i* 

*Dragon NaturallySpeaking – Manuale per l'utente* **#**

*vocabolari per trasferirli tra utenti diversi. Vedere "Importazione ed esportazione di vocabolari" a pagina 69.*

### **Apertura di un vocabolario**

Questa procedura riguarda le edizioni a partire da Dragon NaturallySpeaking Professional.

### Per aprire un vocabolario:

- 1 Nel menu NaturallySpeaking della DragonBar, selezionare Avanzate e fare clic su Gestione vocabolari.
- 2 Selezionare un vocabolario e fare clic su Apri.

 $\overline{\mathrm{SUG}}$   $\grave{E}$  anche possibile aprire un vocabolario che era stato aperto di recente: nel menu *NaturallySpeaking della DragonBar, selezionare Avanzate e fare clic su Apri vocabolario recente.*

### **Eliminazione di vocabolari**

Questa procedura riguarda le edizioni a partire da Dragon NaturallySpeaking Professional.

### Per eliminare un vocabolario:

- 1 Nel menu NaturallySpeaking della DragonBar, selezionare Avanzate e fare clic su Gestione vocabolari.
- 2 Selezionare il vocabolario da eliminare e fare clic su Elimina.

Se si desidera eliminare il vocabolario aperto, è necessario anzitutto chiuderlo aprendone uno differente.

Poiché sul computer deve esistere almeno un vocabolario per utente, se ne esiste solo uno non sarà possibile eliminarlo.

 *Utilizzare sempre il pulsante Elimina per eliminare i vocabolari; non eliminare le*  NOTA*cartelle dalla cartella NatSpeak\…\Users sul disco rigido. L'utilizzo del pulsante Elimina è l'unico metodo che consente di eliminare correttamente dal computer tutte le informazioni relative a un vocabolario.*

### **Assegnazione di nuovi nomi ai vocabolari**

Questa procedura riguarda le edizioni a partire da Dragon NaturallySpeaking Professional.

### Per rinominare un vocabolario:

- 1 Nel menu NaturallySpeaking della DragonBar, selezionare Avanzate e fare clic su Gestione vocabolari.
- 2 Selezionare un vocabolario e fare clic su Rinomina.
- 3 Nella finestra di dialogo Rinomina vocabolario, digitare il nuovo nome da assegnare al vocabolario e fare clic su OK.
- 4 Fare clic su Annulla per chiudere la finestra di dialogo Apri vocabolario.

### **Importazione ed esportazione di vocabolari**

Queste procedure riguardano le edizioni a partire da Dragon NaturallySpeaking Professional.

I vocabolari sono associati a utenti specifici; tuttavia, è possibile importarli ed esportarli per copiarli da un utente all'altro. Ad esempio, se si crea un altro utente da utilizzare con un registratore portatile, può essere opportuno copiare il vocabolario corrente nel nuovo utente. A questo scopo, esportare il vocabolario dal primo utente corrente e quindi importarlo nel nuovo utente. Le sezioni che seguono forniscono istruzioni in merito.

#### Per esportare un vocabolario:

- 1 (facoltativo) Creare una cartella in cui memorizzare i file del vocabolario esportato. La cartella può trovarsi in qualsiasi percorso sul disco rigido.
- 2 Aprire l'utente e il vocabolario che si desidera esportare, selezionandoli dall'elenco presente nel menu Utenti dalla DragonBar. In alternativa, selezionare Utenti, fare clic su Gestione utenti per aprire l'omonima finestra di dialogo, quindi selezionare l'utente desiderato e fare clic su OK.
- 3 Nel menu NaturallySpeaking della DragonBar, selezionare Avanzate e fare clic su Gestione vocabolari.

4 Selezionare il vocabolario da esportare, quindi fare clic su Esporta. Il sistema potrebbe invitare a salvare le modifiche ai file vocali dell'utente.

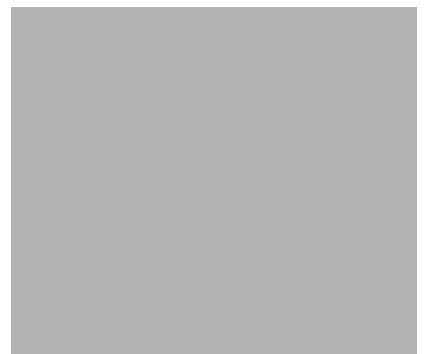

- 5 Aprire la cartella creata per memorizzare i file di vocabolario esportati.
- 6 Fare clic su Salva.

Il vocabolario esportato viene salvato sotto forma di cinque file, tutti con lo stesso nome ma con estensioni differenti (.TOP, .TO1, .TO2 e così via). I cinque file devono rimanere nella medesima cartella. Quando in seguito si importerà il vocabolario, sarà necessario selezionare il file con estensione .TOP.

### Per importare un vocabolario:

- 1 Aprire l'utente e il vocabolario che si desidera importare. Nel menu Utenti della DragonBar, fare clic su gestione utenti e, nell'omonima finestra di dialogo, selezionare l'utente desiderato e fare clic su Apri.
- 2 Nel menu NaturallySpeaking della DragonBar, selezionare Avanzate e fare clic su Gestione vocabolari.
- 3 Fare clic su Importa e quindi aprire la cartella contenente i file di vocabolario esportati. È possibile importare solamente i vocabolari esportati.
- 4 Selezionare il vocabolario che si desidera importare facendo clic sul file con l'estensione .TOP, quindi fare clic su Apri.

5 Nella finestra di dialogo Importa vocabolario, digitare un nome per il vocabolario importato.

- 6 Fare clic su OK per salvare il vocabolario.
- 7 Fare clic su Annulla per chiudere la finestra di dialogo Apri vocabolario.

### Addestramento di Dragon NaturallySpeaking a riconoscere le parole problematiche

Se Dragon NaturallySpeaking continua a commettere errori su una parola o frase dettata di frequente, significa che il programma probabilmente non riconosce il modo in cui viene pronunciata. In questo caso, è necessario insegnare a Dragon NaturallySpeaking il modo in cui l'utente la pronuncia. Questa operazione viene chiamata *addestramento* della parola o frase.

### **Addestramento delle parole**

In genere è sufficiente correggere una parola per far sì che Dragon NaturallySpeaking la riconosca correttamente la volta successiva. Se tuttavia la stessa parola o frase continua ad essere immessa erroneamente, è necessario addestrare Dragon NaturallySpeaking a comprenderla. L'addestramento è il metodo più efficace per insegnare al programma la pronuncia specifica dell'utente.

È possibile addestrare Dragon NaturallySpeaking mentre si apportano correzioni, dopo aver aggiunto parole nuove o mediante l'Editor di vocabolario. La finestra di dialogo Addestra parole si apre:

n facendo clic sul pulsante Addestra... nella finestra di Correzione;

- n se quando si aggiunge una parola singola si seleziona la casella di controllo Addestrare la pronuncia di questa parola;
- n facendo clic sul pulsante Addestra... nell'Editor di vocabolario.

 $\bf SUG$  Per selezionare più parole da addestrare nell'Editor di vocabolario, tenere premuto il *tasto CTRL mentre si fa clic.*

### Per addestrare una parola:

1 Aprire la finestra di dialogo Addestra parole e visualizzare la parola o frase da addestrare.

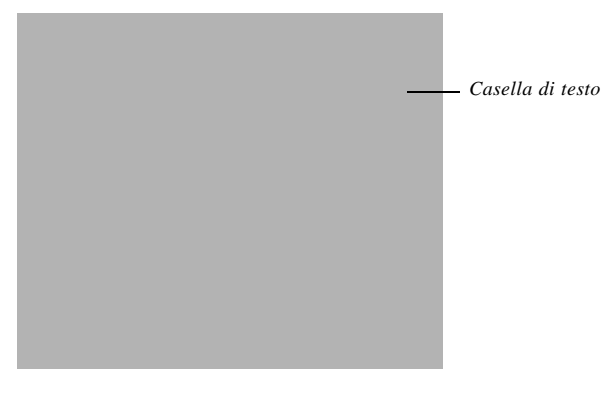

s*La finestra di dialogo Addestra parole consente di insegnare a Dragon NaturallySpeaking il modo in cui l'utente pronuncia una parola o frase che il programma continua a riconoscere in modo errato.*

- 2 Fare clic su o dire *"registra"*.
- 3 Pronunciare la parola o la frase.

Il testo scompare e, se Dragon NaturallySpeaking ha riconosciuto correttamente la parola, il punto posto direttamente sotto la casella di testo si illumina brevemente. È possibile che venga visualizzato un messaggio che invita a pronunciare la parola diverse volte.

 *Quando si addestra una parola dopo averla corretta nella finestra di Correzione,*  NOTA*un messaggio inviterà a pronunciare sia la parola corretta sia quella errata per aiutare Dragon NaturallySpeaking ad apprendere la differenza tra le due. Se entrambe le parole vengono pronunciate esattamente allo stesso modo, non è necessario addestrare alcuna di esse.*

4 Se si desidera addestrare nuovamente la parola o la frase (ad esempio, se non è stata pronunciata correttamente), fare nuovamente clic sul pulsante Registra e ripetere l'operazione; in caso contrario, fare clic su Fine.

È anche possibile addestrare qualsiasi comando vocale che venga costantemente interpretato in modo errato da Dragon NaturallySpeaking.

### **Addestramento di un comando vocale**

Se Dragon NaturallySpeaking spesso interpreta erroneamente uno specifico comando vocale (ad esempio, *"correggi pesto"* anziché *"correggi testo"*), è possibile addestrarlo a riconoscere il modo in cui l'utente pronuncia il comando.

Prima di dedicare del tempo all'addestramento di un comando, assicurarsi che la frase che si pronuncia sia realmente un comando. A tale proposito, consultare la Guida in linea, la scheda *Riferimento rapido per i comandi* o la sezione "Dragon NaturallySpeaking Version 5 Commands List" a pagina 179 di questo manuale.

Se il comando che si desidera addestrare è incluso nell'elenco che segue, è possibile addestrarlo mediante l'Editor di vocabolario (questi comandi sono memorizzati nel vocabolario come parole):

- n nuova riga
- n nuovo paragrafo
- n maiuscola iniziale
- n attiva maiuscola iniziale
- n disattiva maiuscola iniziale
- n tutta maiuscola
- n attiva tutto maiuscolo
- n disattiva tutto maiuscolo
- n tutta minuscola
- n attiva tutto minuscolo
- n disattiva tutto minuscolo
- n senza spazio
- n attiva senza spazio
- n disattiva senza spazio

### Per addestrare un comando incluso nell'elenco riportato sopra:

- 1 Nel menu NaturallySpeaking, selezionare Avanzate e fare clic su Modifica vocabolario.
- 2 Portarsi in cima all'elenco, al punto in cui si trovano i comandi. Un modo rapido consiste nel fare clic sull'elenco e premere il tasto Inizio sulla tastiera.
- 3 Fare clic sul comando da addestrare. La forma orale non si evidenzia, al contrario dello spazio presente nella colonna Forma scritta.
- 4 Fare clic su Addestra.

Per ulteriori istruzioni, vedere la procedura delineata ai punti 2 – 4 a partire da pagina 72.

 $\bf SUG$  Per selezionare più comandi da addestrare, tenere premuto il tasto CTRL mentre si fa *clic. È utile addestrare contemporaneamente i comandi di suono simile. Ad esempio, se si addestra "nuovo paragrafo", addestrare anche "nuova riga".*

Per addestrare un comando che non è incluso nell'elenco a pagina 74, attenersi alla procedura descritta di seguito.

### Per addestrare altri comandi:

- 1 Nel menu NaturallySpeaking della DragonBar, selezionare Parole e fare clic su Addestra parole.
- 2 Nella finestra di dialogo Addestra parole, digitare il comando da addestrare.

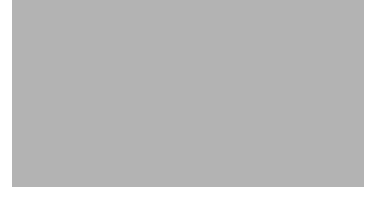

Immettere il comando rispettando esattamente la combinazione di maiuscole e minuscole riportata sulla scheda *Riferimento rapido per i comandi* o nell'appendice B di questo manuale. Ad esempio, per addestrare il comando *"correggi testo"*, digitare le parole rispettando esattamente quanto raffigurato.

3 Fare clic su OK.

Per ulteriori istruzioni, vedere la procedura delineata ai punti 2 – 4 a partire da pagina 72.

### Riesecuzione dell'Addestramento generale

Se nonostante l'esecuzione delle procedure descritte in questo capitolo Dragon NaturallySpeaking continua a commettere molti errori, può essere necessario dedicare più tempo ad insegnare al programma come l'utente pronuncia le parole. A questo scopo, è possibile eseguire nuovamente l'Addestramento generale e leggere ad alta voce un altro brano di addestramento.

L'esecuzione di un Addestramento generale aggiuntivo può essere utile anche qualora lo stile di dettatura sia cambiato rispetto alle prime esperienze fatte con Dragon NaturallySpeaking. Se si dedica altro tempo all'addestramento del programma e si tenta di parlare esattamente come si parla durante la dettatura, la precisione del riconoscimento dovrebbe migliorare.

La prima volta che si esegue l'addestramento generale aggiuntivo, è necessario leggere un brano per almeno 18 minuti, dopodiché non esiste più alcun limite temporale. Si consiglia di leggere un brano completo tra quelli proposti dall'Addestramento generale, continuando a leggere fino a quando si attiva il pulsante Fine. Se si fa clic su Annulla, l'addestramento eseguito non verrà salvato.

Anche se la precisione di riconoscimento è già buona, può essere utile ripetere l'Addestramento generale dopo aver dettato per una quantità di tempo sufficiente ad aver acquisito uno stile di dettatura preciso (qualche settimana). L'esecuzione di un addestramento aggiuntivo può migliorare ulteriormente la precisione se lo stile di dettatura è cambiato dalle prime esperienze di dettatura con il programma. La riesecuzione dell'Addestramento generale è utile anche se ci si sposta in un ambiente più rumoroso o se si cambia microfono o scheda audio.

### Per eseguire l'Addestramento generale:

- 1 Nel menu NaturallySpeaking della DragonBar, selezionare Avanzate e fare clic su Addestramento generale. Apparirà la finestra di dialogo Addestramento generale.
- 2 Selezionare il testo che si desidera leggere (è possibile selezionare un brano differente da quello letto durante l'addestramento iniziale) e fare clic su Addestrare ora.
- 3 Attenersi alle istruzioni visualizzate sullo schermo.

 *Mentre si legge, parlare con attenzione e chiaramente, come se si stesse dettando un*  SUGGE*testo in un documento. Ciò consentirà al programma di apprendere lo stile di dettatura specifico dell'utente.*

4 Una volta letta la quantità di testo desiderata (o un brano completo come minimo), fare clic su Fine.